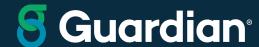

Guardian Online (GOL)

## Welcome

Guide for brokers

2021-12682 (Exp. 09/23)

For producer and internal use only. Not for use with or the distribution to the general public.

#### Guide to navigating GOL

Finding what you need

- 1. Log in
- 2. Landing page
- 3. Tools and illustrations
  - eSuite (eApp/eMed)
  - Track new business
  - GPS illustration system
  - ACS compensation

- 4. Producer resources
  - Writing business
  - Business Resource Center (BRC)
- 5. Brokerage support
- **6.** Favoriting for Tools and Resources

## How To Guide for Brokers: Guardian Online (GOL) - Log In

We are pleased to offer you access to Guardian's intranet for home office, agencies and producers. This guide highlights commonly-accessed site areas for brokers and includes specific training links for key resources.

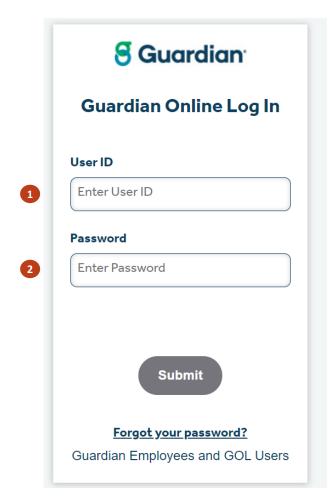

Your User ID and instructions for registering to access GOL were sent to you in an email from Guardian\_Online\_Provisionsing@glic.com

A 3-step registration process is required to set your own unique password

For assistance call the Guardian Help Desk: 800-499-8820 and select Option 2

- 1 User ID from "Guardian Online Access Granted" email
- The unique password you selected during the registration process

### **How To Guide for Brokers: Guardian Online (GOL)**

Use this placemat to orient yourself with Guardian Online (GOL), Guardian's intranet site used to access information, track business, order marketing materials, launch tools and find key contacts. **NOTE: depending on your Guardian Online security profile, you may not have access to all applications.** 

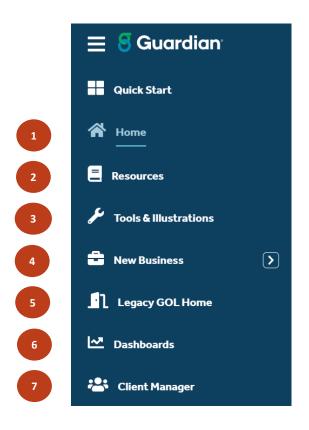

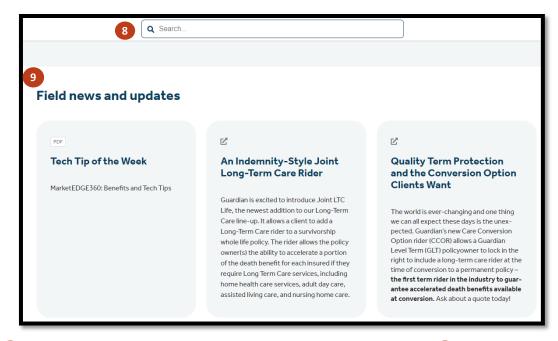

- 1 Main GOL page with links to related content.
- Main Producer Resource page with links to related content. See page 2 for detailed listing of all producer resources available.
- Main access to all tools. See page 4 for detailed listing of all tolls available. A "favoriting" feature is available.
- Track New Business and Pending Case Management dashboard, as well as Paid For case reporting.

- 5 Link to Legacy GOL Home Page. You will not need to re-enter sign on credentials.
- 6 Quick Links to Dashboard, and other reports and tools.
- 7 Quick link to Client Manager home page.
- 8 Search for key information within GOL.
- 9 View current Guardian news, events, campaigns and other important announcements.

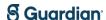

#### **Guardian Online (GOL) – tools connection center**

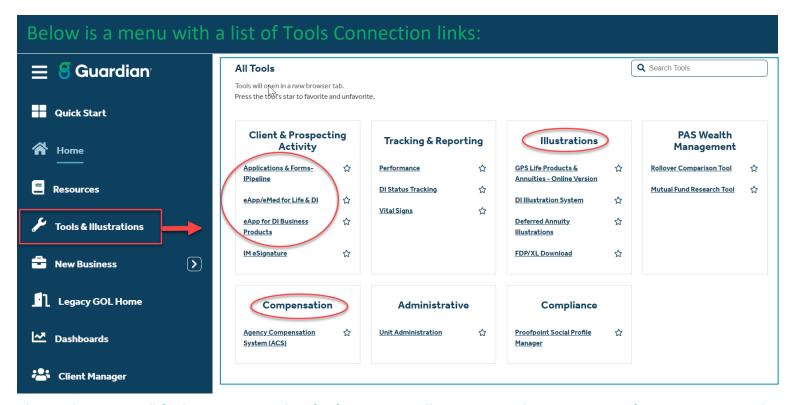

This is where you will find access to iPipeline for forms, eApp, Illustrations and ACS – star your favorites to create shortcuts for the applications you use the most.

#### **IMPORTANT NOTE:**

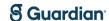

## Guardian online (GOL) – eApp/eMed

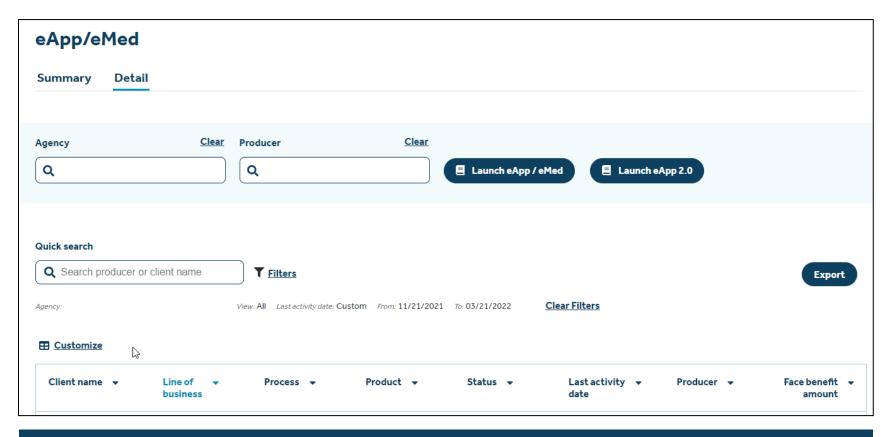

#### **IMPORTANT NOTE:**

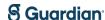

## Track new business – pending case summary

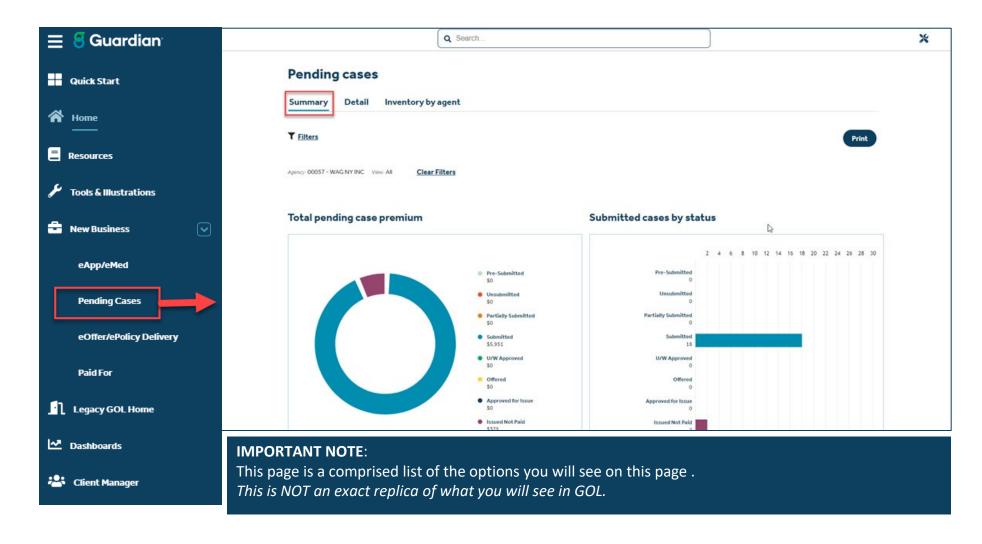

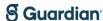

## Track new business – pending case summary

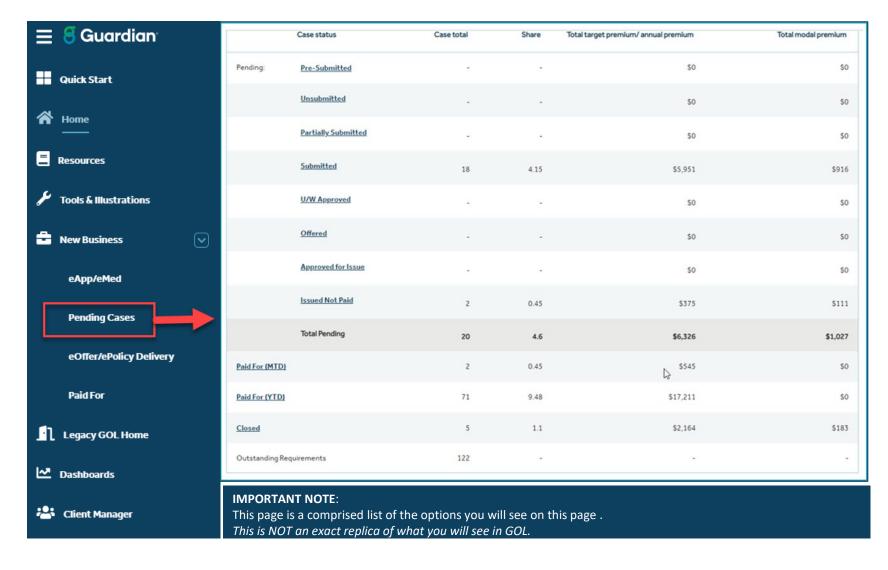

Totals in this snapshot are reflective of policies that have had a status change in the last 90 days

#### Track new business – filters & pending case detail

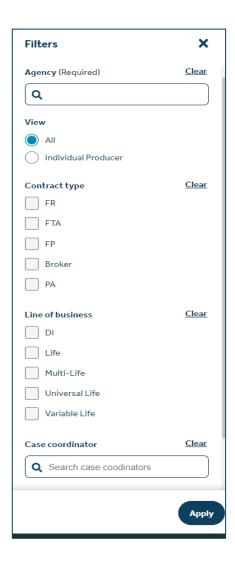

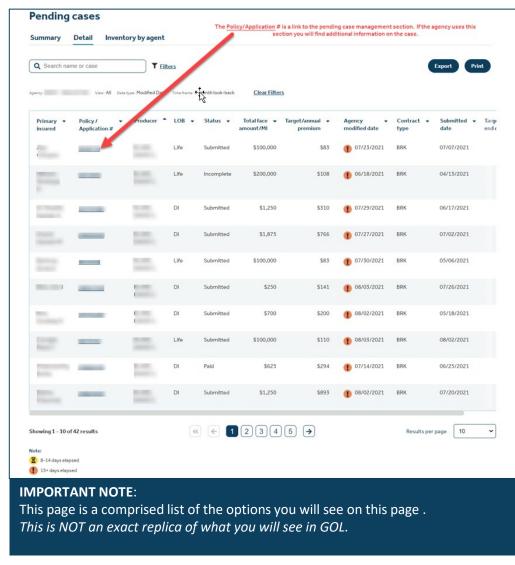

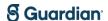

# Track new business pending case management section

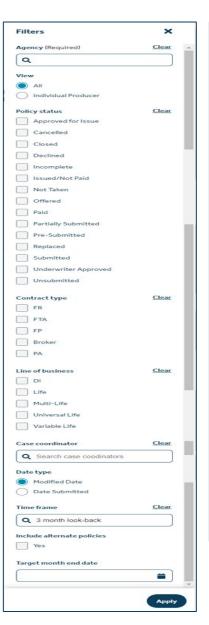

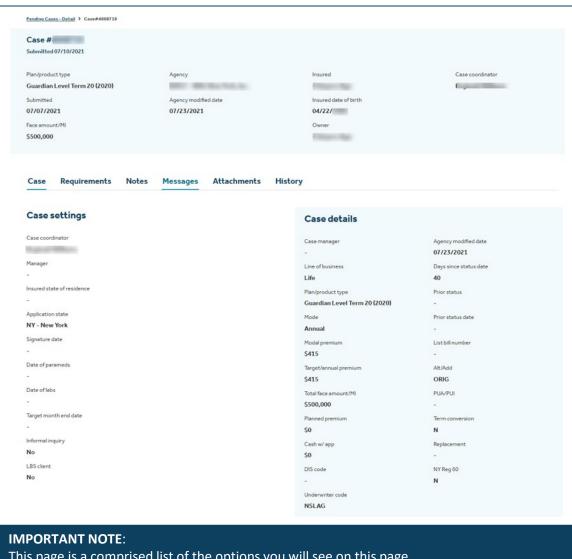

Track new business paid for summary

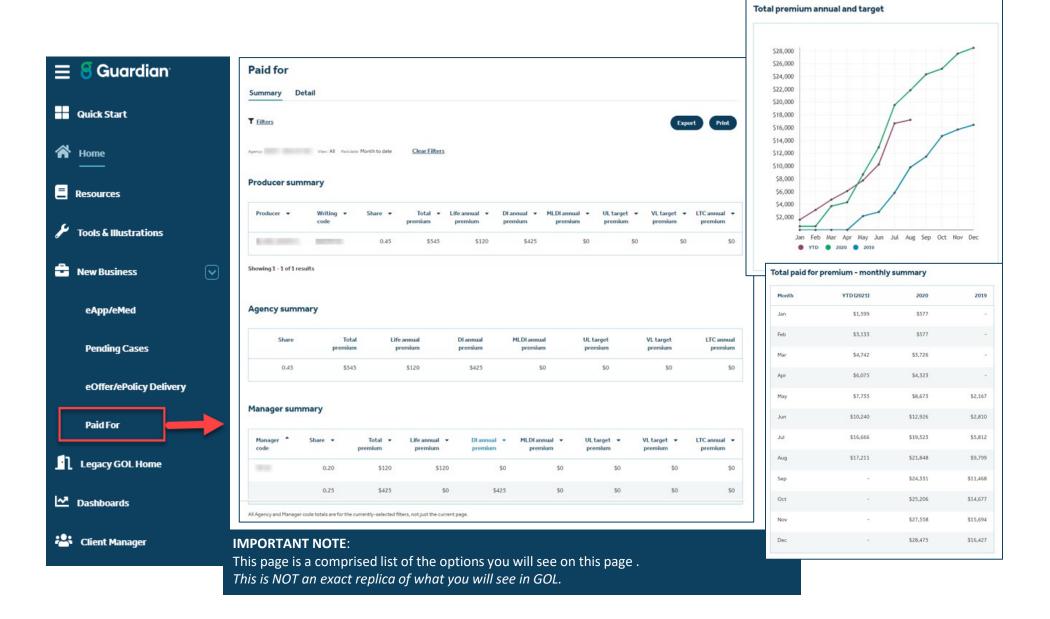

#### Track new business – paid for reports detail

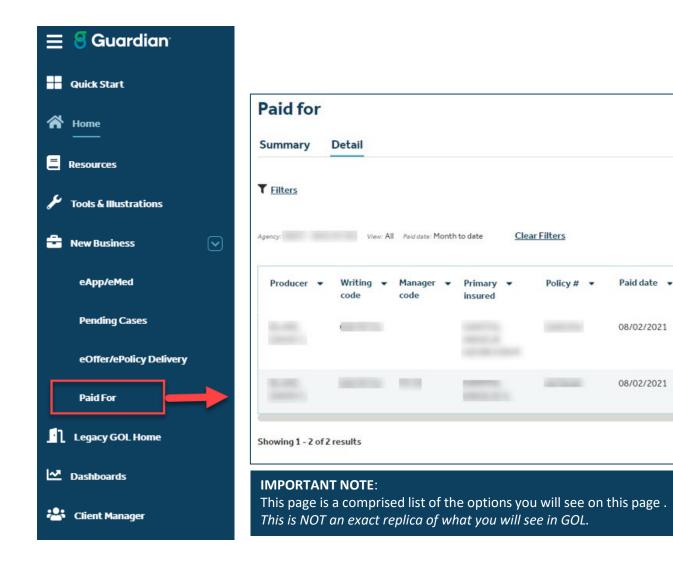

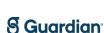

Diannual . ML

\$425

\$0

premium

Mode ▼ Share ▼

0.25

0.20

Monthly

Monthly

EFT

Total •

\$425

\$120

premium

Life annual

premium

\$120

#### **Guardian Online (GOL) ~ GPS Illustrations**

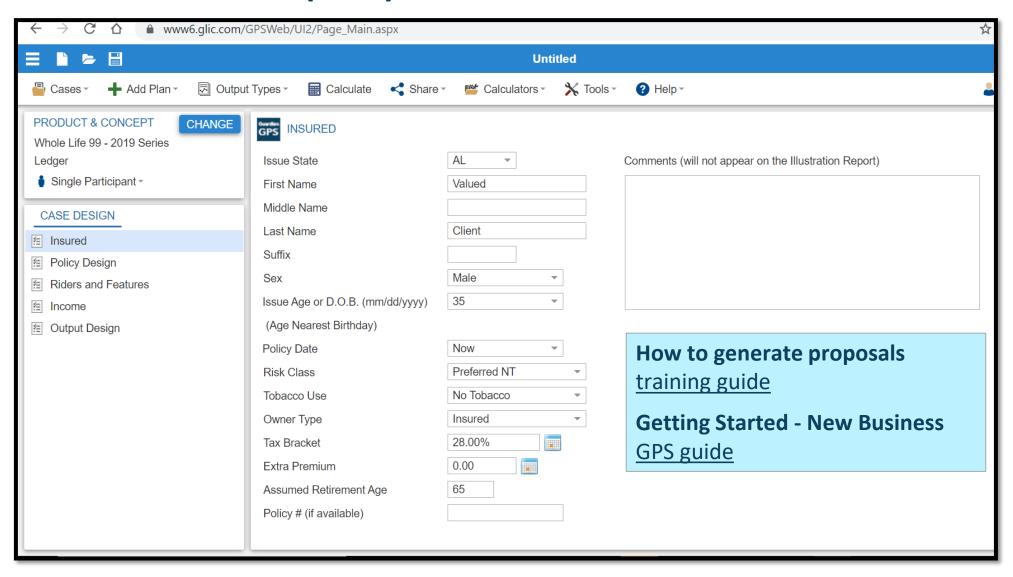

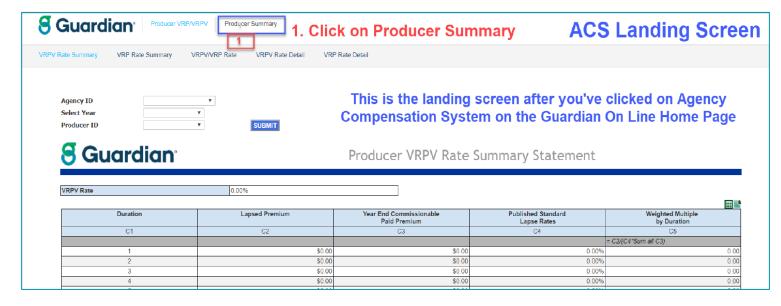

Click on the Producer Summary tab to access your Compensation Summary Statement

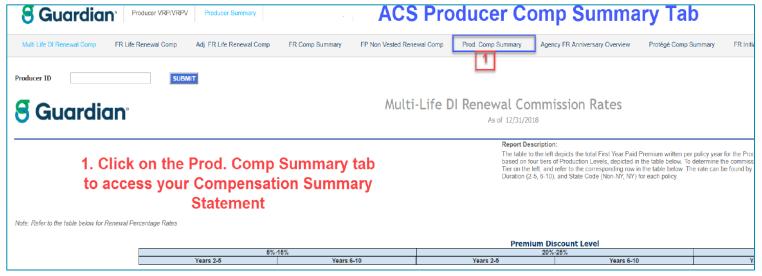

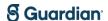

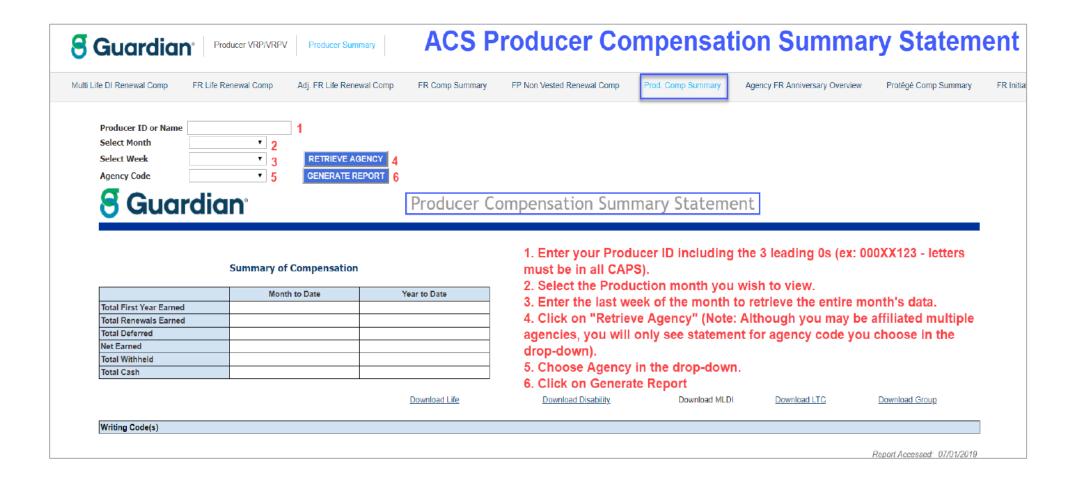

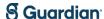

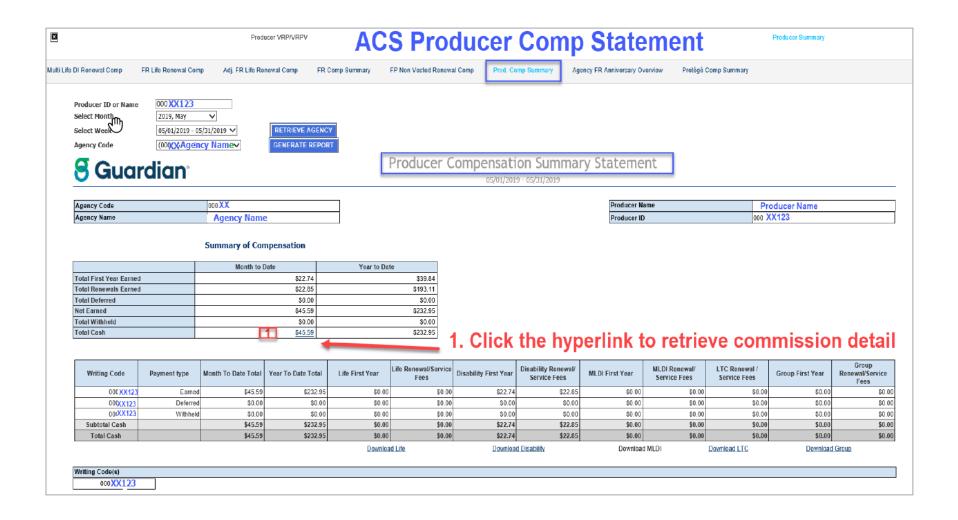

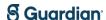

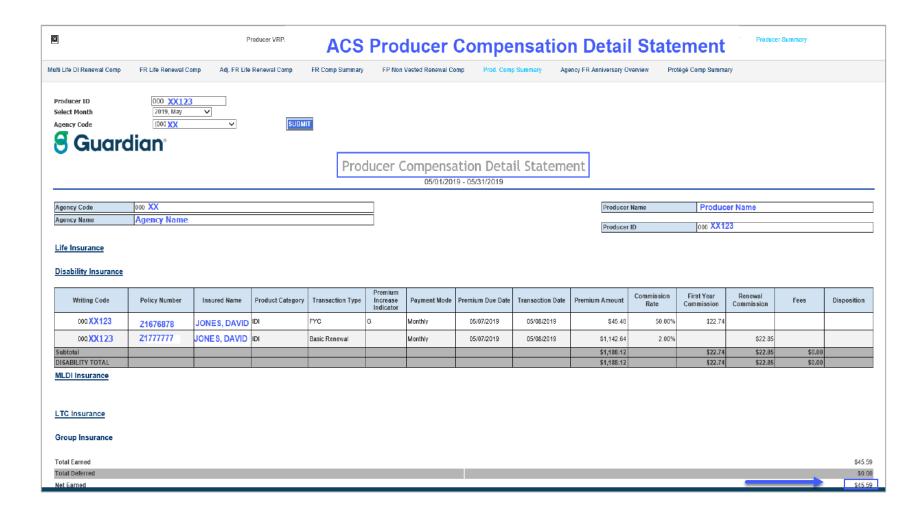

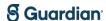

### **Guardian Online (GOL) ~ Producer resources**

Below is a menu with a list of producer resources links

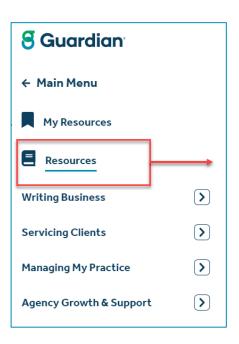

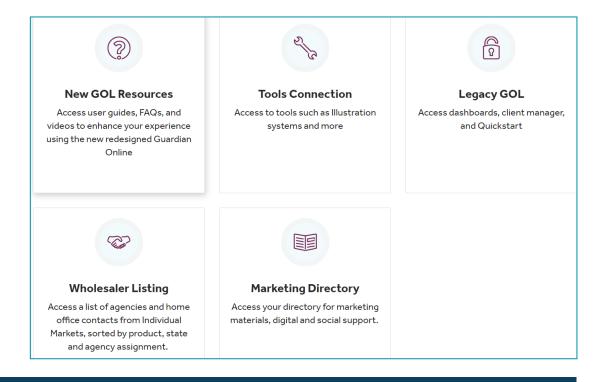

#### **IMPORTANT NOTE:**

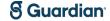

#### **Guardian Online (GOL) ~ Producer resources**

#### Product and competition resources

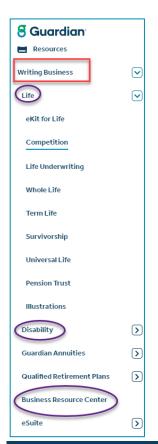

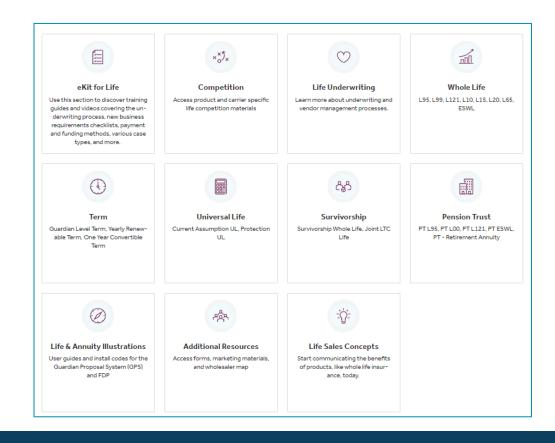

#### **IMPORTANT NOTE:**

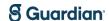

## **Guardian Online (GOL) – brokerage support**

#### Brokerage resources

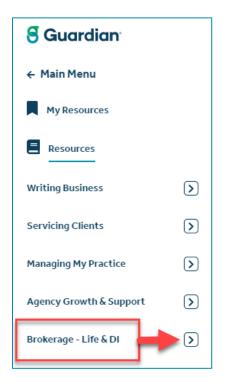

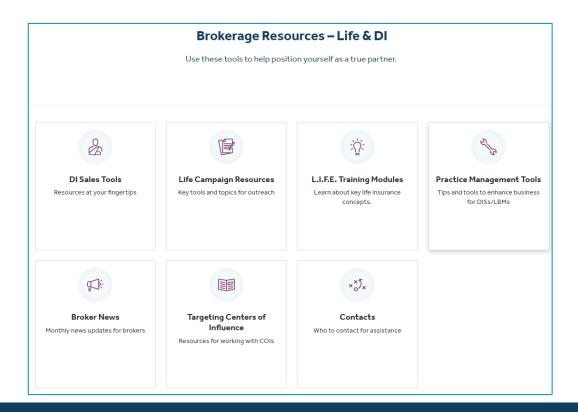

#### **IMPORTANT NOTE:**

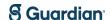

#### **Guardian Online (GOL) – favorite resources**

#### Easy shortcut for frequently visited tools

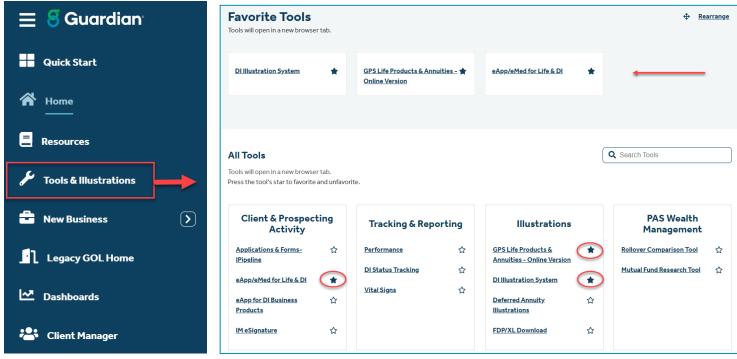

Click the stars to "favorite" your frequently used tools for quick and easy access. How to video: **Favoriting Tools** 

#### **IMPORTANT NOTE:**

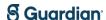